## [Outlook 2007 Mail Kurulumu Resimli](https://www.cizgiwebtasarim.com/blog/outlook-2007-mail-kurulumu-resimli/)

Microsoft Outlook 2007 programına kurumsal mail hesabınızı tanımlamak için aşağıdaki adımları uygulayınız.

1 - Mail kurulumu işlemini başlatmak için **Araçlar** menüsünden **Hesap Ayarları**'nı tıklayınız.

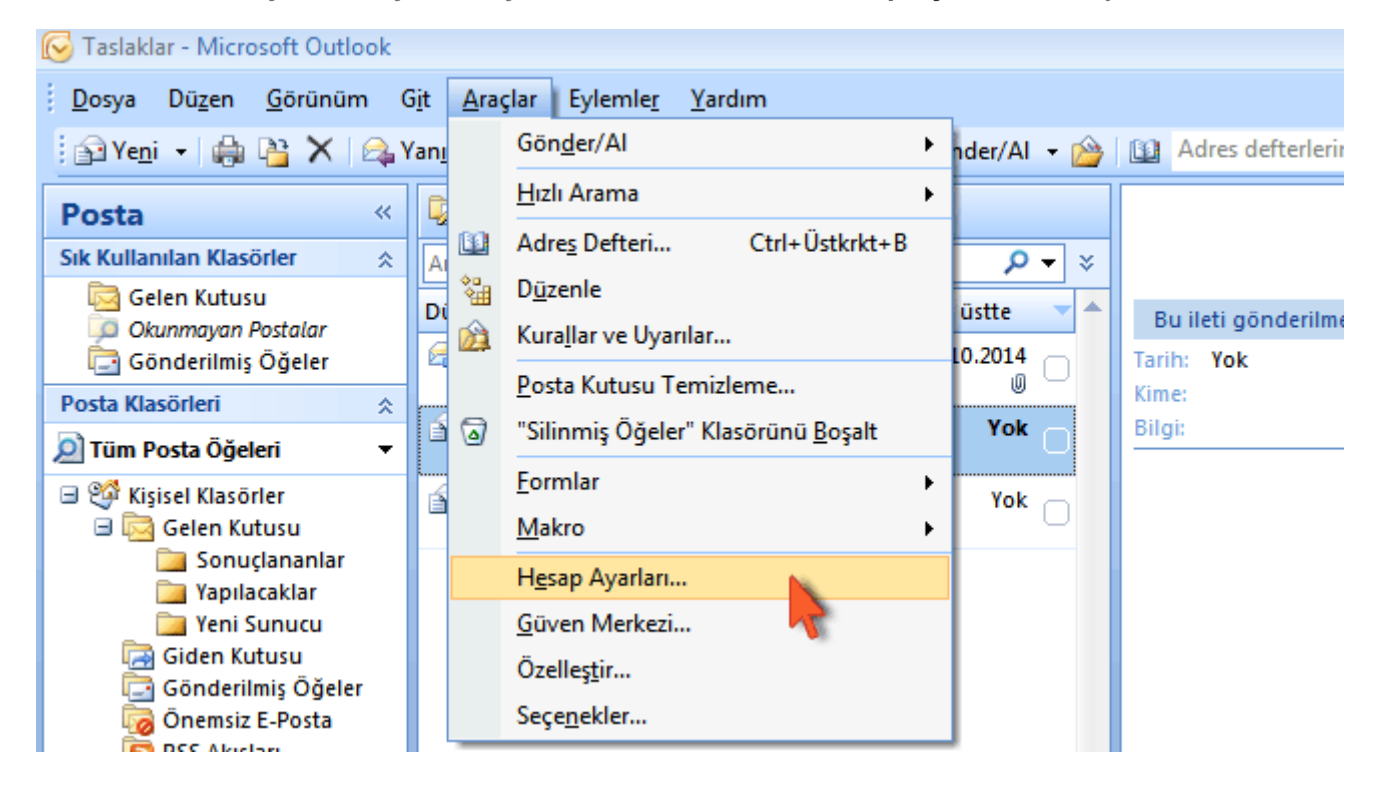

2 - Yeni bir mail hesabı tanımlamak için **Yeni** butonuna tıklayarak bir sonraki sayfaya geçiniz.

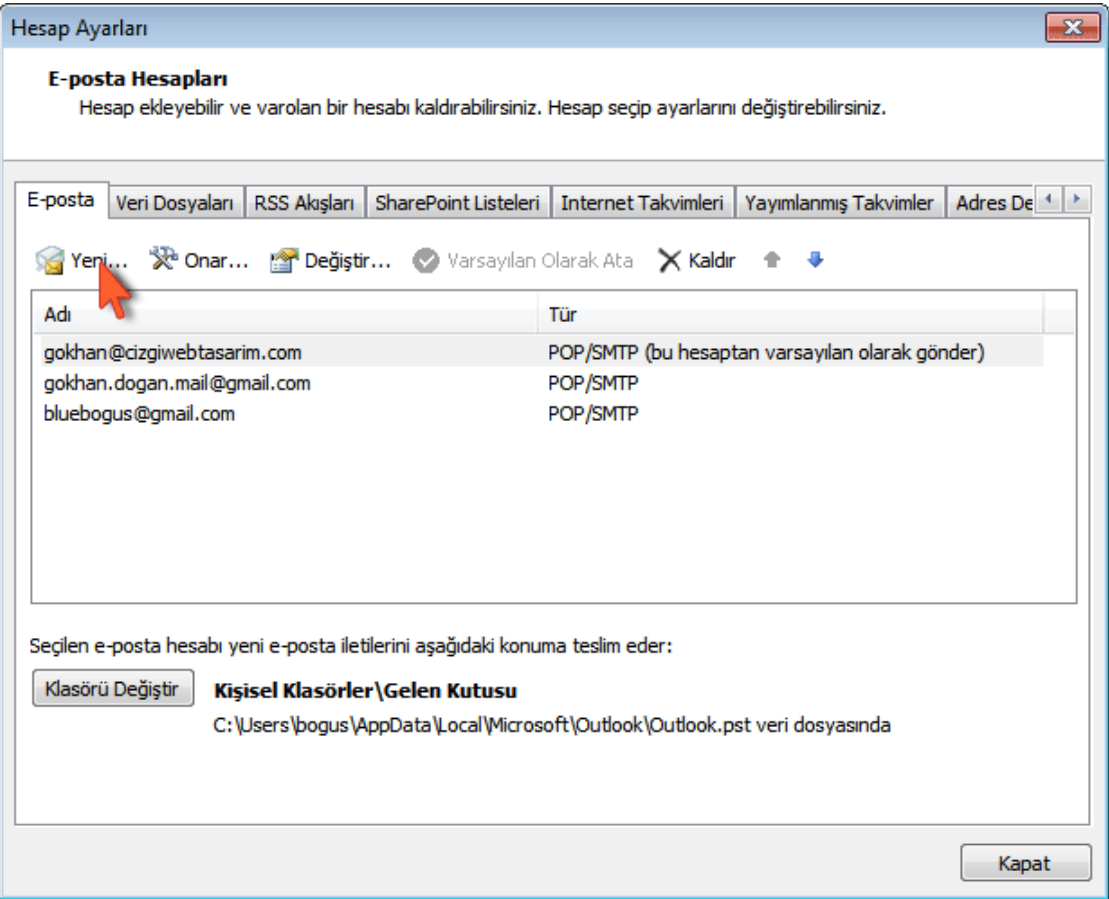

3 - Açılan sayfada **Microsoft Exchange, POP3, IMAP veya HTTP** seçeneğini seçerek **İleri** butonunu tıklayınız.

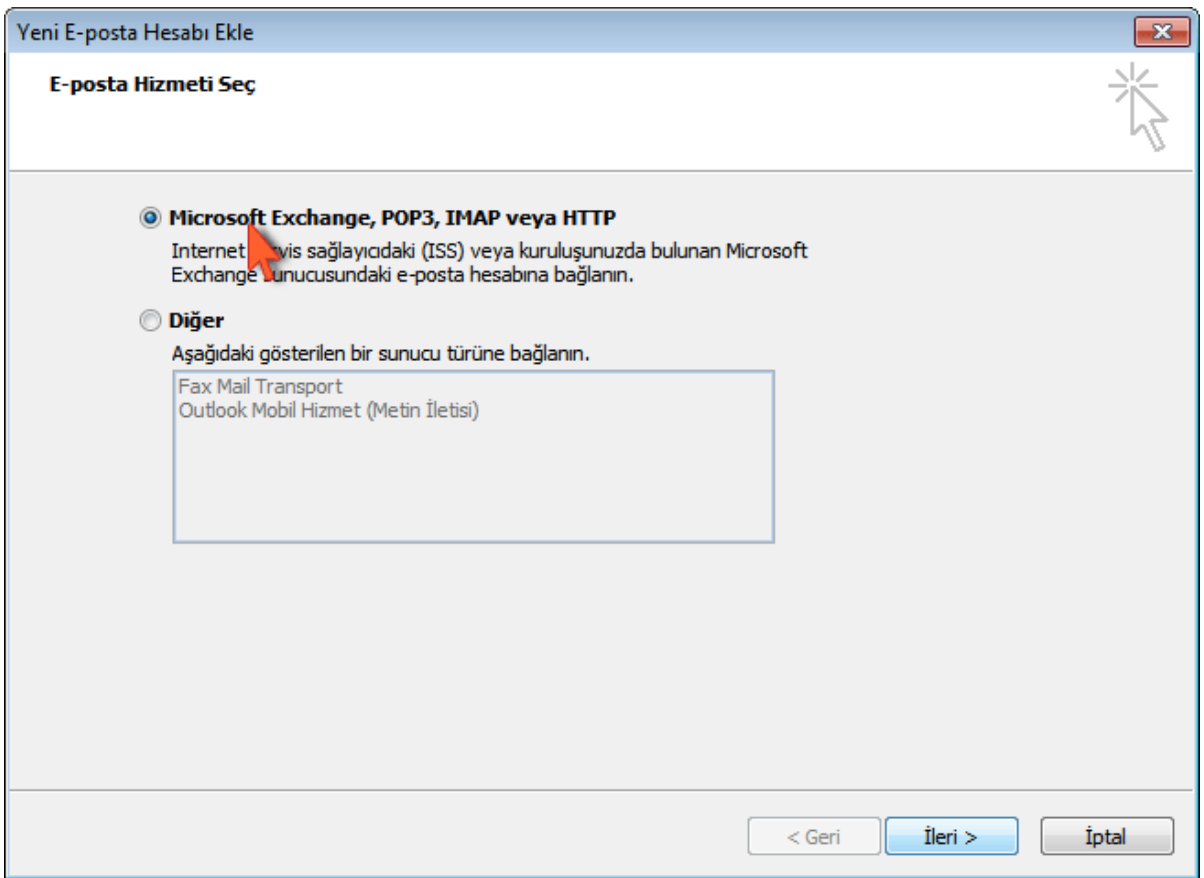

4 - **Sunucu ayarlarını veya ek sunucu türlerini el ile yapılandır** kutucuğunu seçili hale getirdikten sonra **İleri**butonunu tıklayınız.

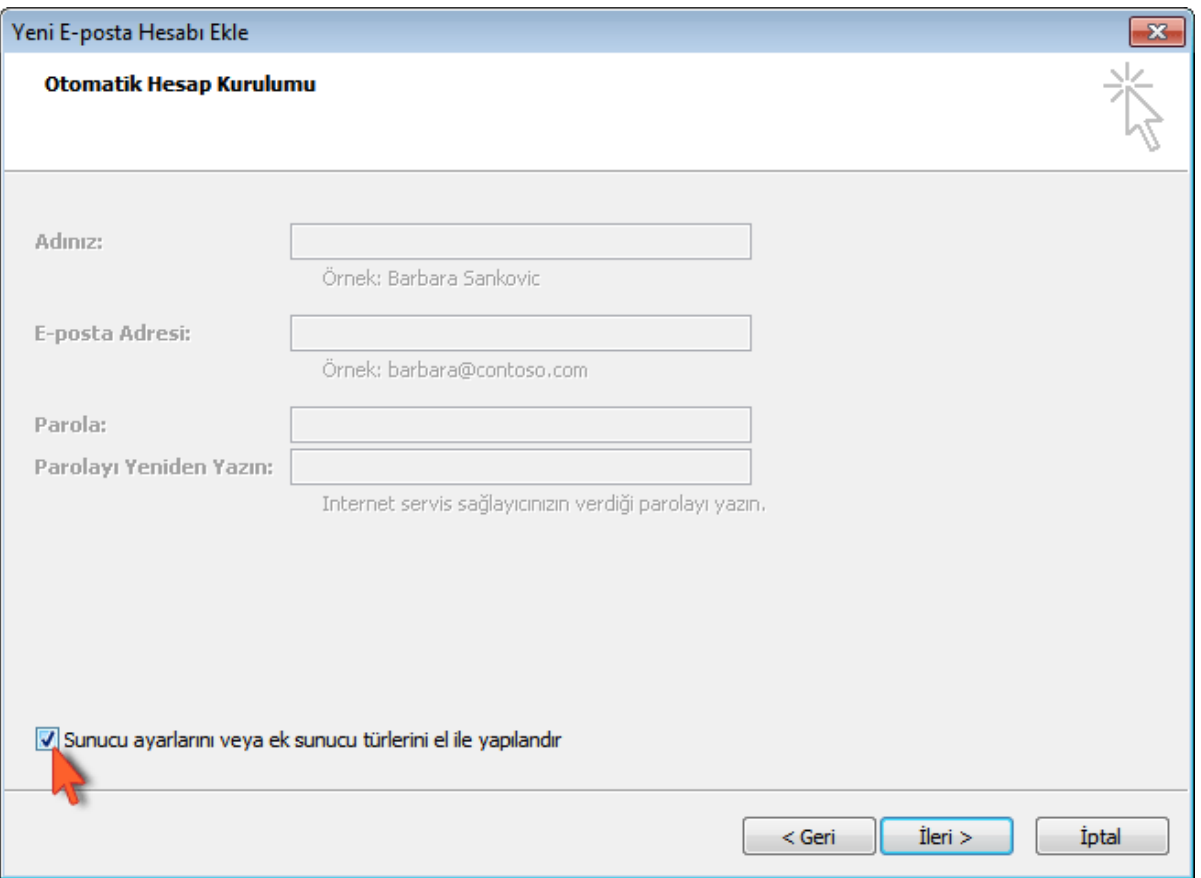

5 - **Internet E-Posta** seçeneğini seçerek **İleri** butonunu tıklayınız.

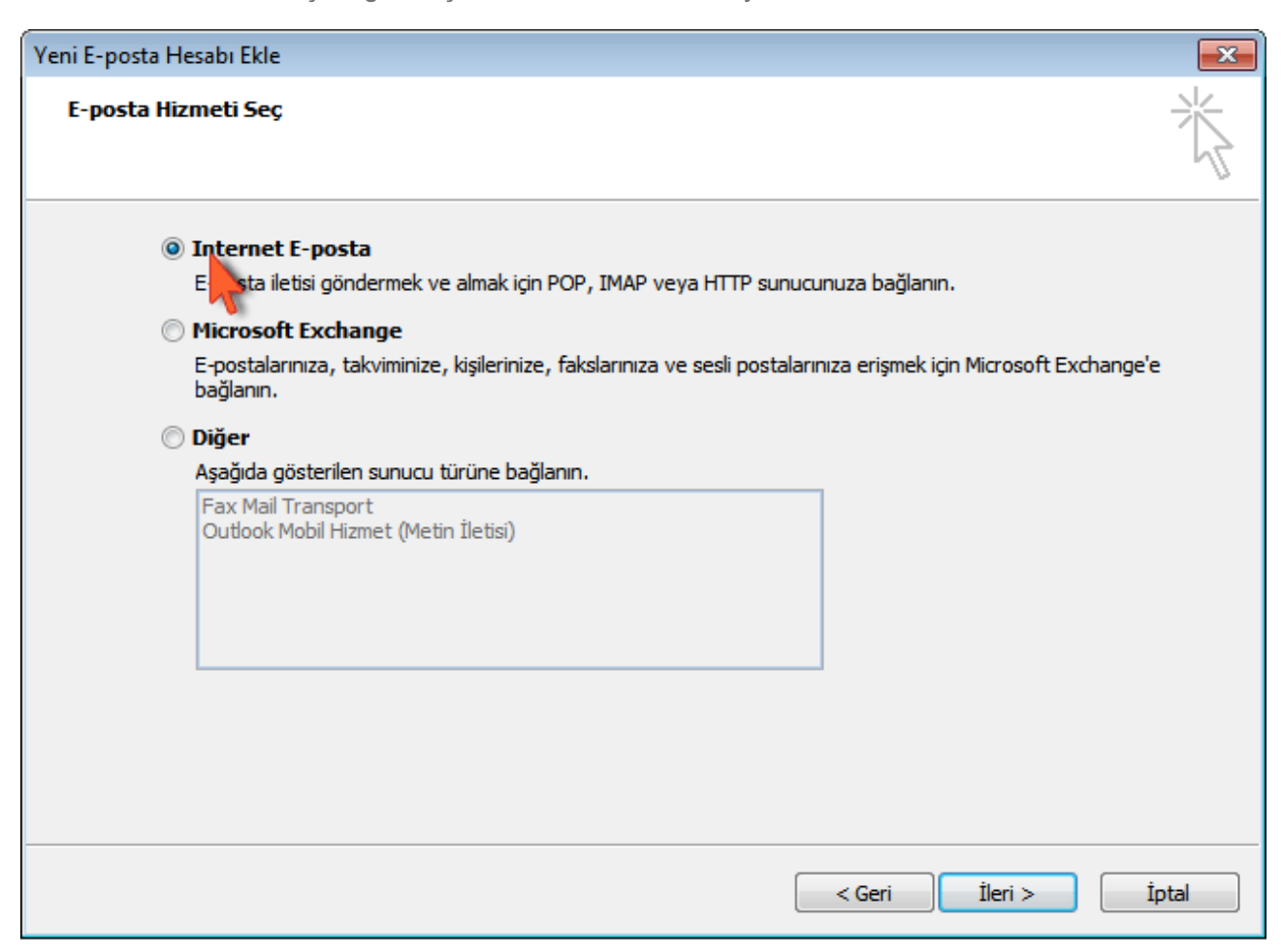

6 - Bu bölümde kullanıcı bilgilerinizi kullanarak kutucukları doldurunuz, **Diğer Ayarlar** butonuna tıklayınız.

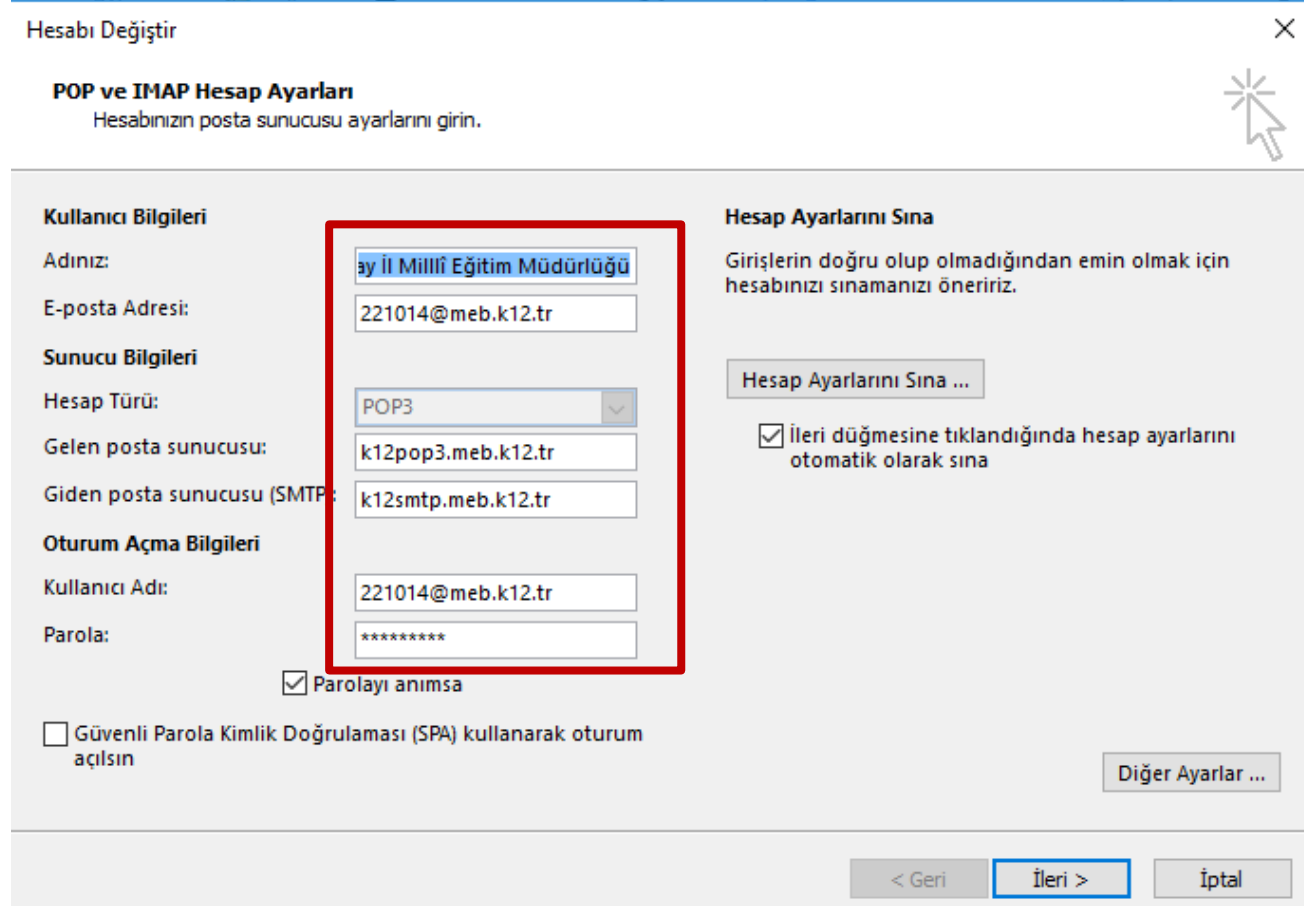

7 - **Giden Sunucusu** sekmesine tıklayınız ve **Giden sunucum (SMTP) için kimlik doğrulaması gerektiriyor**bölümünü işaretleyerek **Gelişmiş** sekmesine geçiş yapınız.

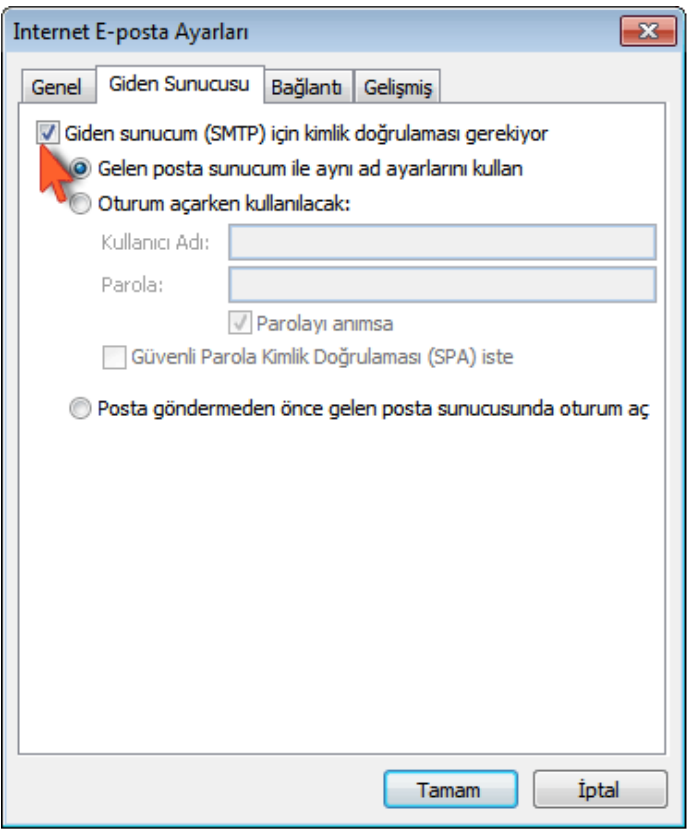

8 - **Gelen sunucusu (POP3)** bölümüne 110 , **Giden sunucusu (SMTP)** bölümüne 587 yazınız. **İletinin bir kopyasını sunucuda bırak** kutucuğunu iptal ediniz.

**Önemli :** Bu kutucuğu işaretli bırakmanız kota problemleri yaşamanıza neden olabilir.

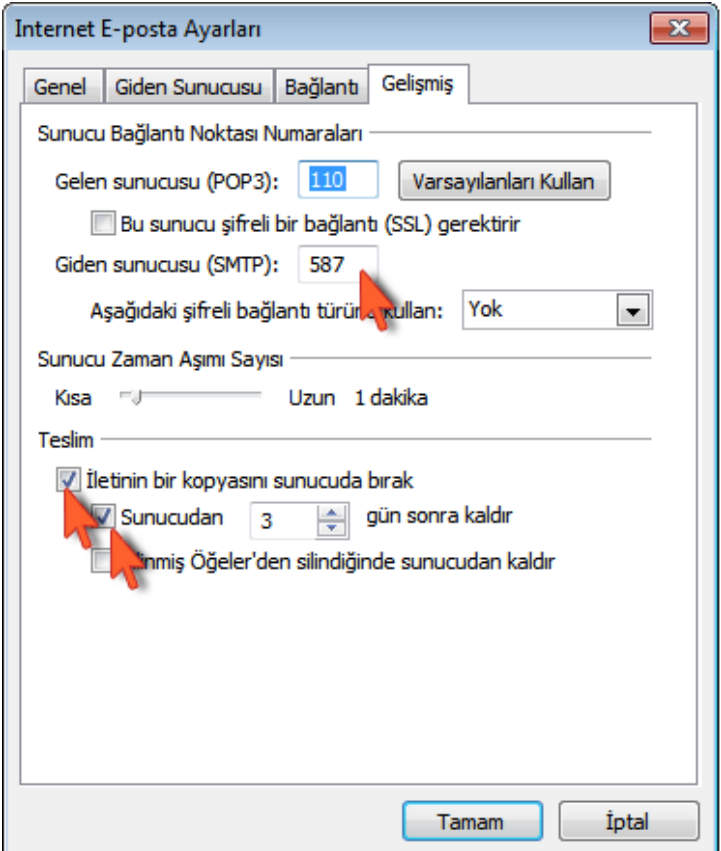

## 9 - "**İleri**" butonuna tıklayınız:

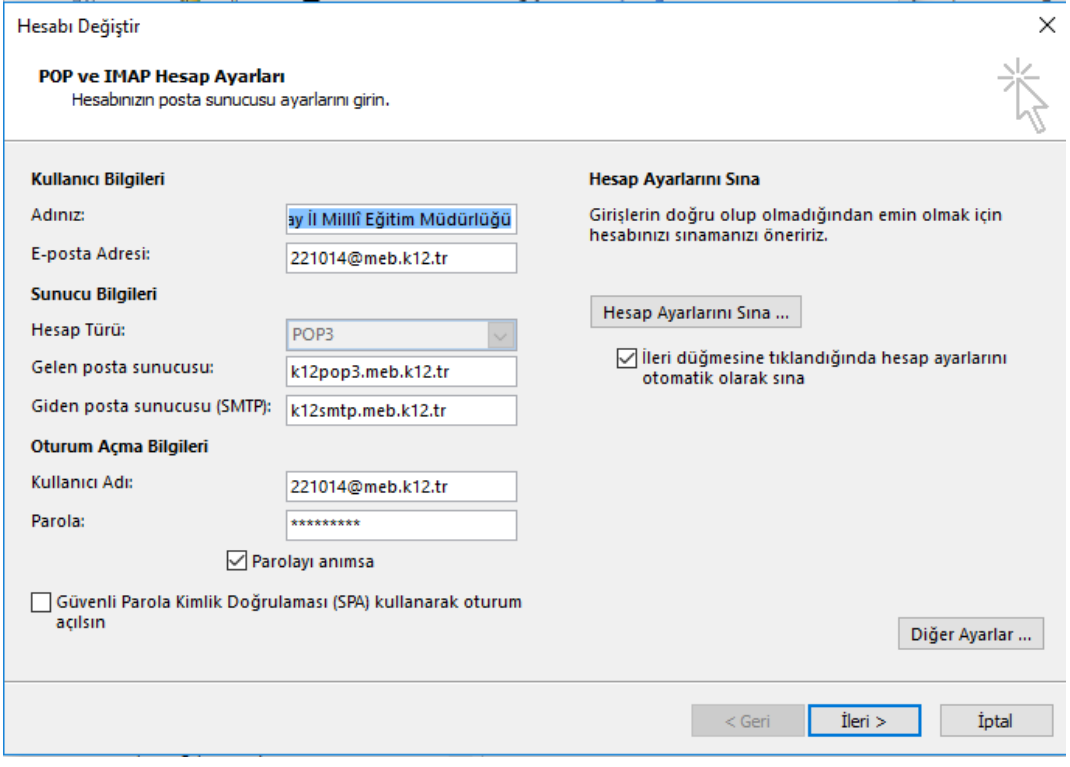

10 - Hesap ayarlarınızın test edileceği bir pencere görüntülenecektir. Testin başarılı olması için

hesap bilgilerinin doğru şekilde tanımlanmış olması gerekmektedir. "**Kapat**" butonuna tıklayınız:

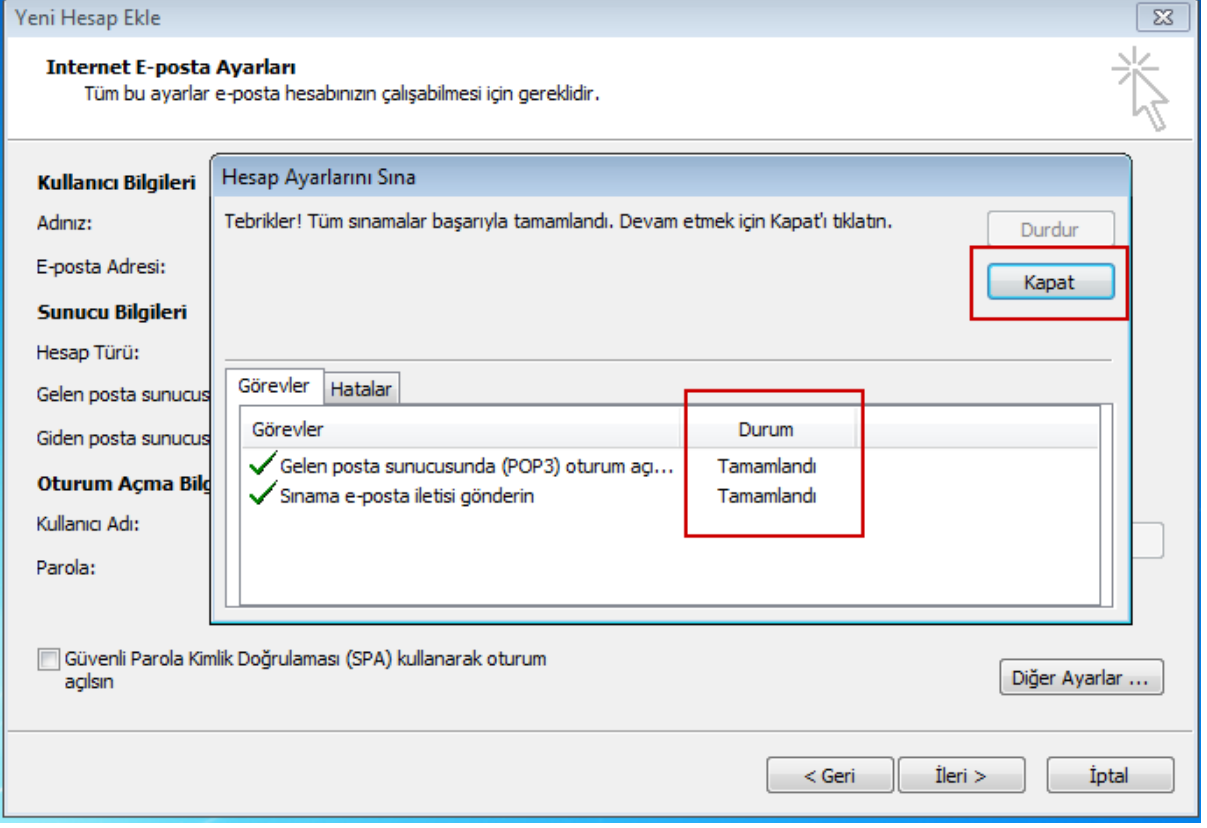

## 11- "**İleri**" butonuna tıklayınız:

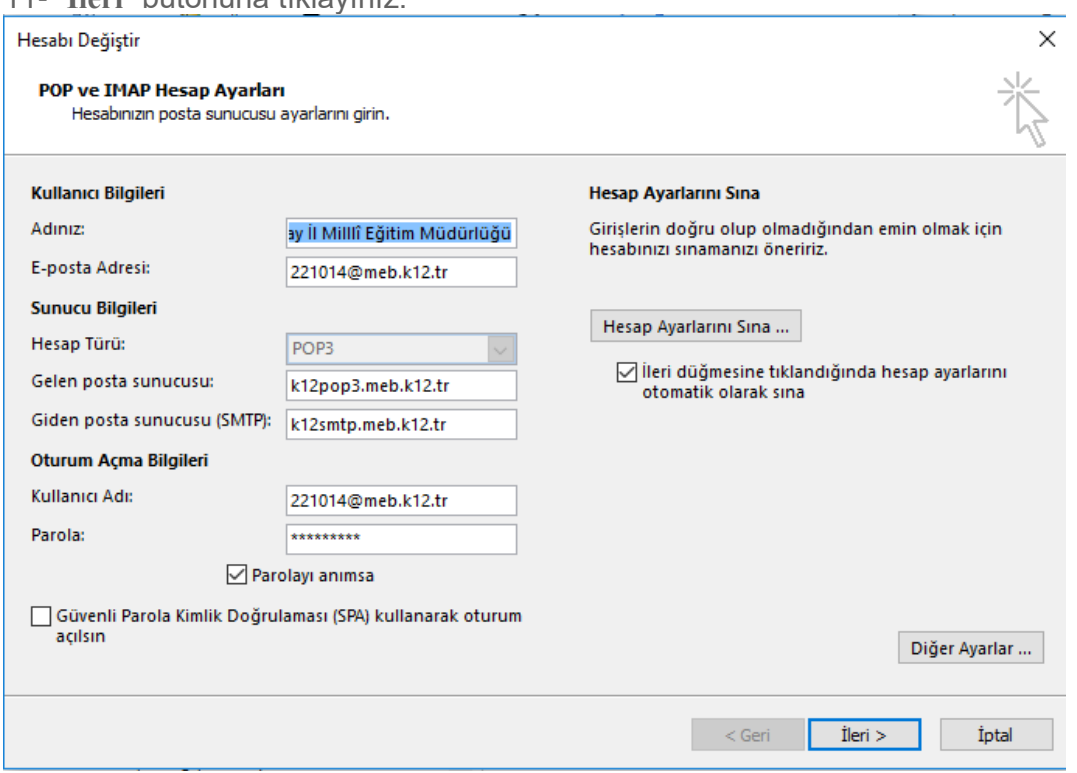

## 12- "**Son**" butonuna tıklayınız. Kurulum işlemi tamamlandı:

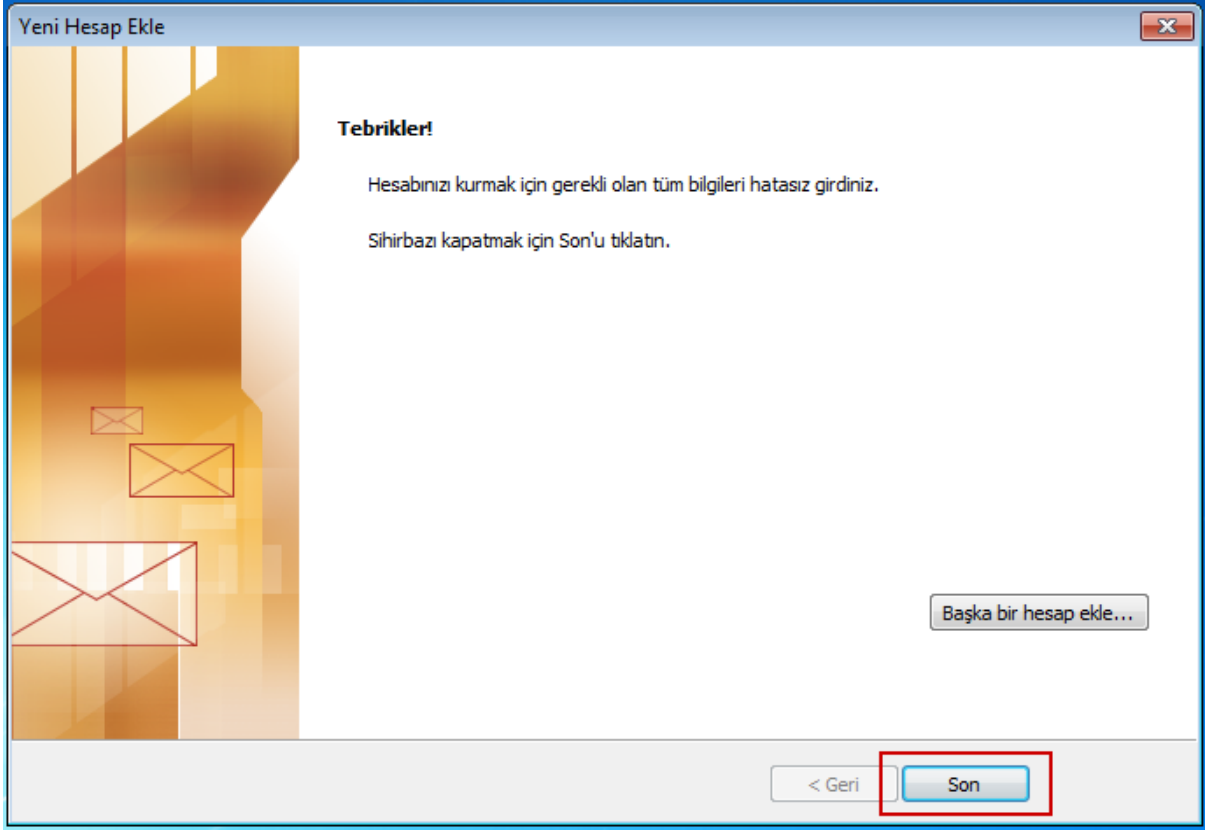

İbrahim DEMİRCAN

Koordinatör MEBBİS İl Yöneticisi